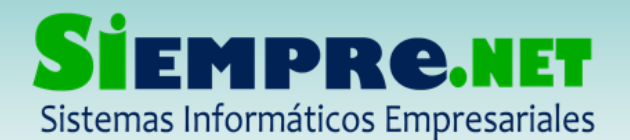

## PASOS PARA EVALUAR EL COMPORTAMIENTO EN EL MODELO CUANTITATIVO DESCRIPTIVO

Este modelo le permite al DIRECTOR DE GRUPO asignar una calificación numérica a los estudiantes y el sistema calcula el nivel de desempeño en términos de SUPERIOR, ALTO, BASICO y BAJO y opcionalmente asignarle unas observaciones que se suponen describen la valoración numérica.

### Para tener en cuenta:

- La evaluación del comportamiento es realizada por el docente director de grupo.
- La evaluación del comportamiento se realiza en el menú EVALUACION.
- Este modelo consta de dos valoraciones (cuantitativa y descriptiva)
- Máximo 5 observaciones por estudiantes, en el aspecto descriptivo.

## Para realizar este proceso siga las siguientes indicaciones paso a paso:

1. En el menú EVALUACION, dele clik en la opción comportamiento.

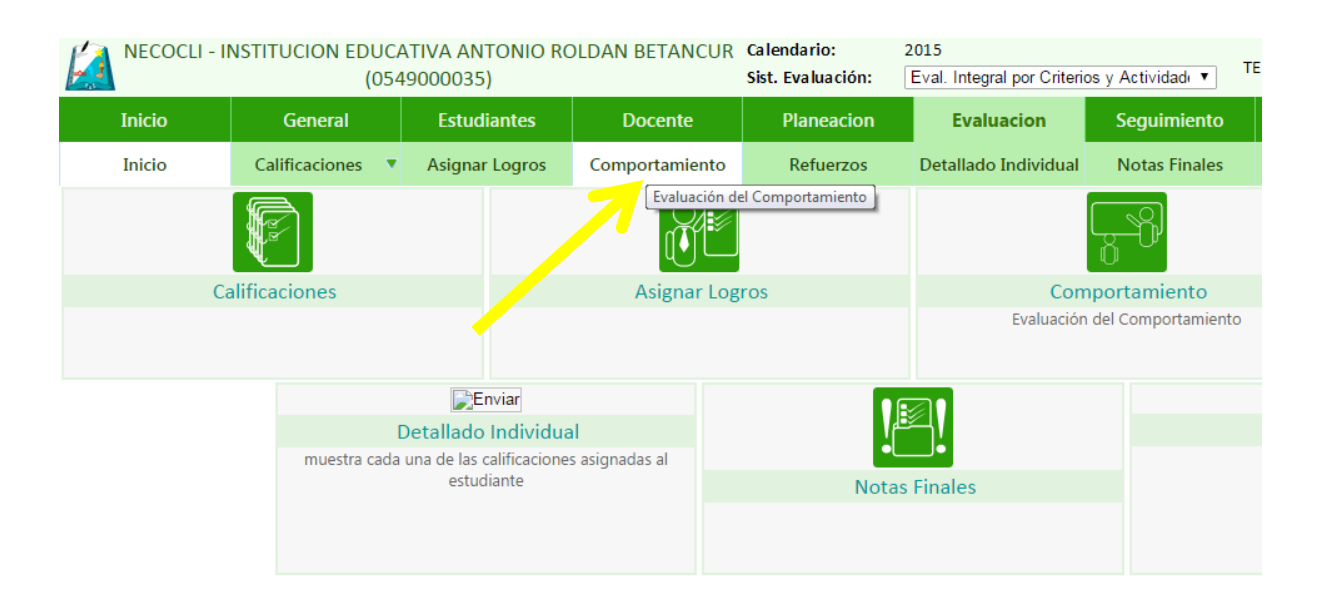

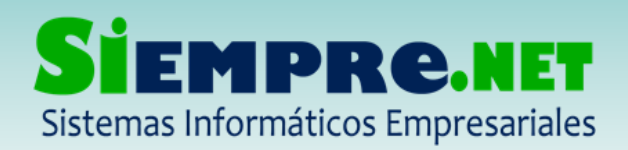

2. Seguidamente seleccione los parámetros en los que se pretende evaluar (GRUPO, ASIGNATURA, PERIODO)

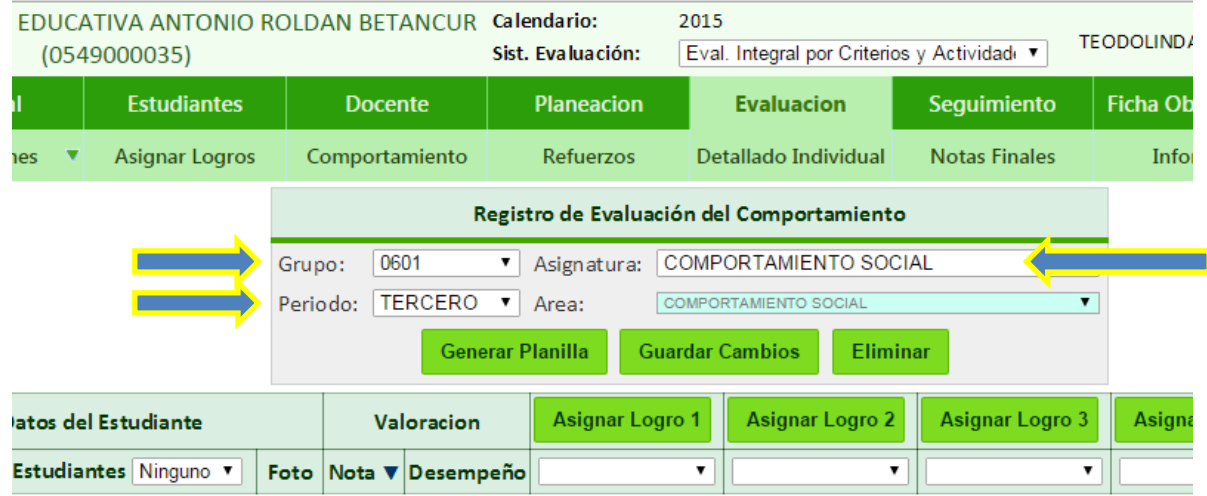

3. Después de seleccionar los parámetros, procedemos a generar la planilla (GENERAR PLANILLA). Esta opción permite visualizar y actualizar los estudiantes del grupo seleccionado.

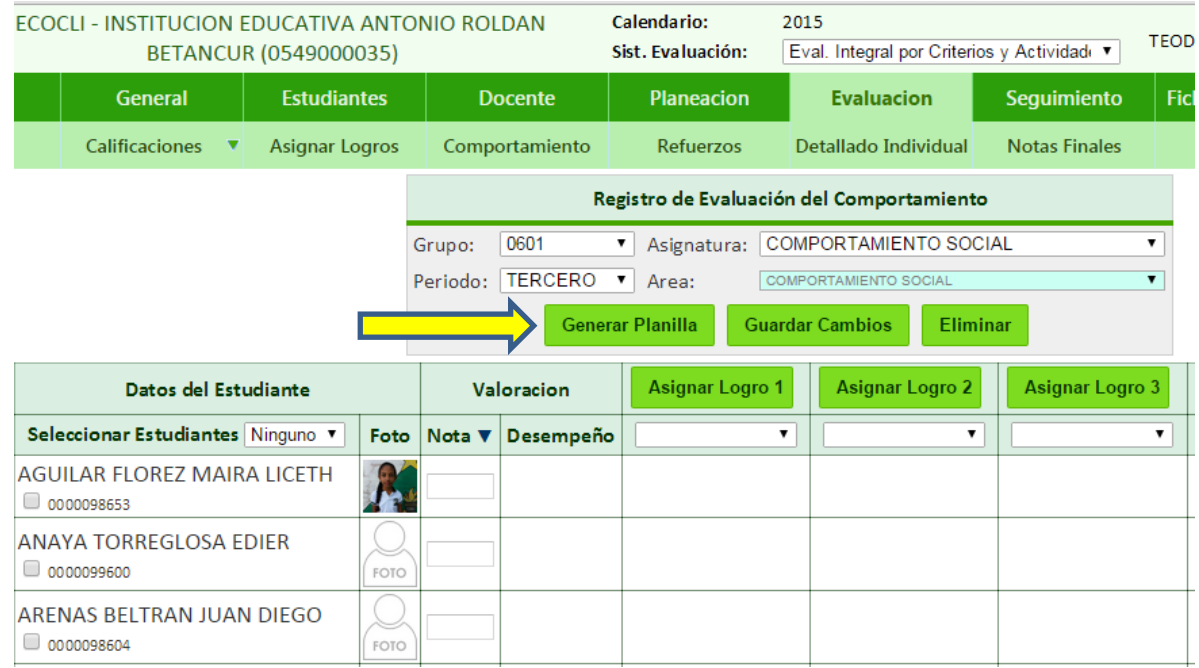

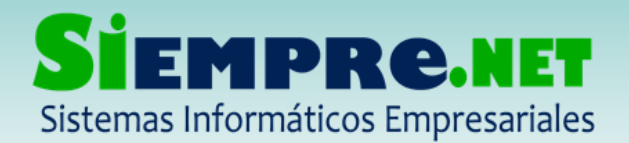

Después de generar la planilla podemos iniciar el proceso de valoración cuantitativa.

4. Con la planilla previamente visible registramos la calificación numérica a cada estudiante. En la opción donde dice nota ingresamos la calificación numérica y guardamos para que el sistema automáticamente nos muestre el desempeño de acuerdo a la nota registrada.

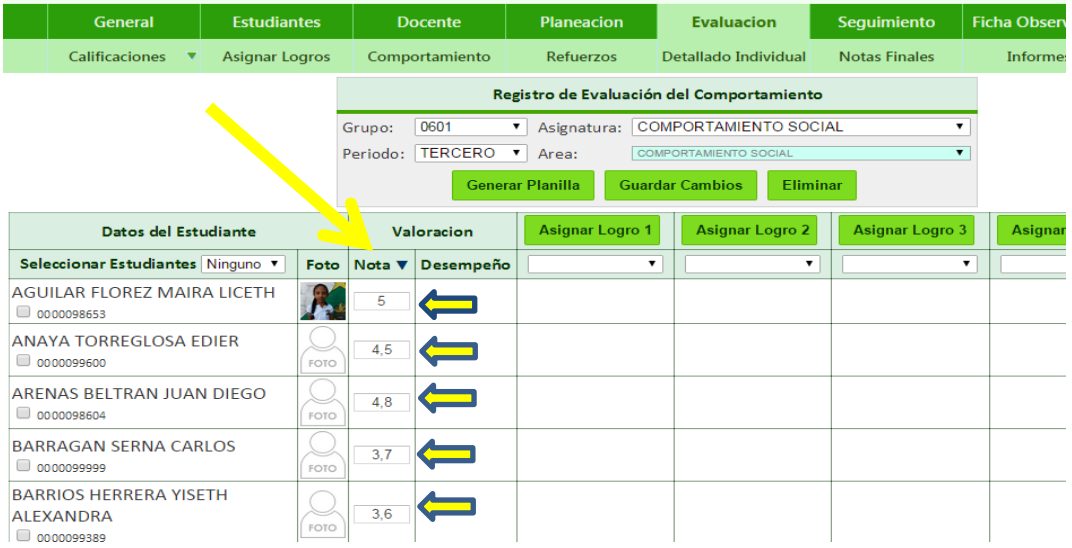

## Después de guardar

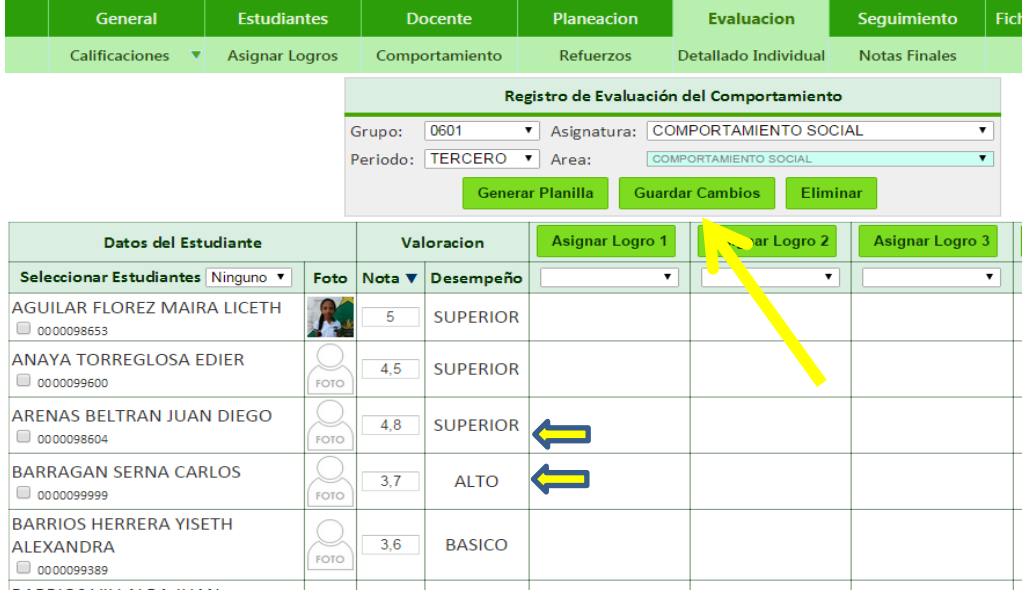

¡Trabajamos para construir un mundo de soluciones! Cr. 45 No. 55-08 Calle del INER – Necoclí Antioquia – Tel. 8214909 – Cel. 3137672165 Web: [http://www.siempre.net.co](http://www.siempre.net.co/) – Email: siempre.net@gmail.com

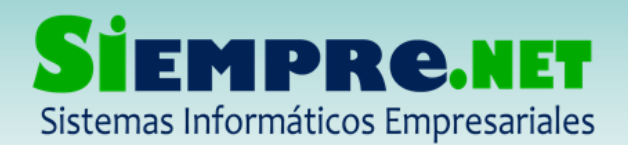

Si queremos autollenar (todos los estudiantes la misma calificación) lo que debemos hacer es lo siguiente:

5. En el primer estudiante, registramos la calificación que consideramos se debe autollenar, y le damos en la opción que dice NOTA la cual se identifica con una flecha hacia abajo indicando el auto llenado.

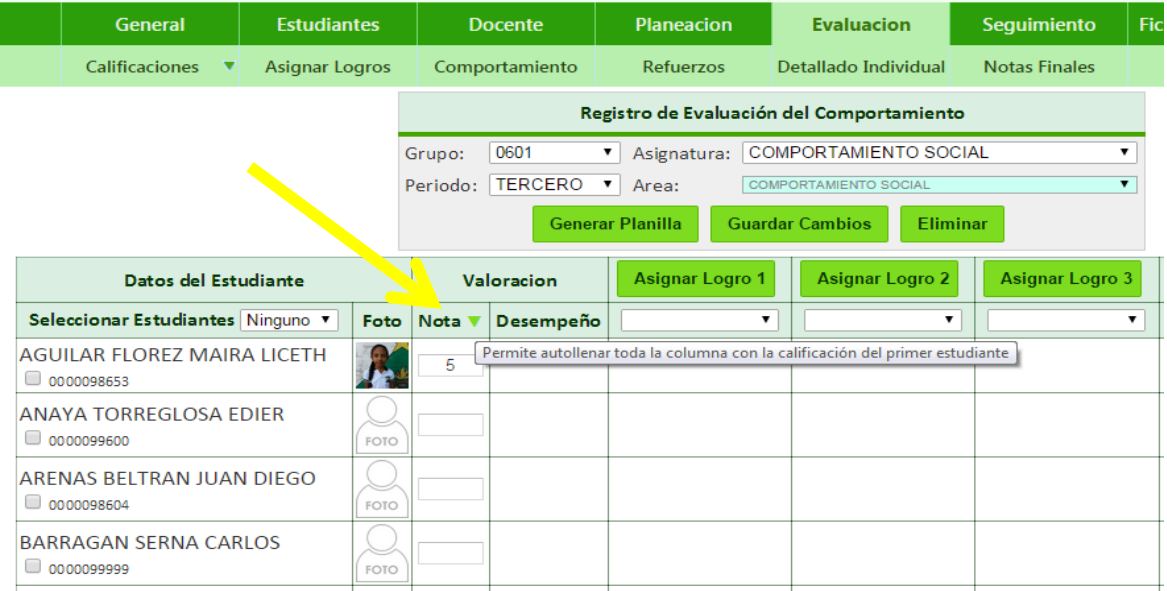

### Después de autollenar (todos se observan con la misma calificación y desempeño)

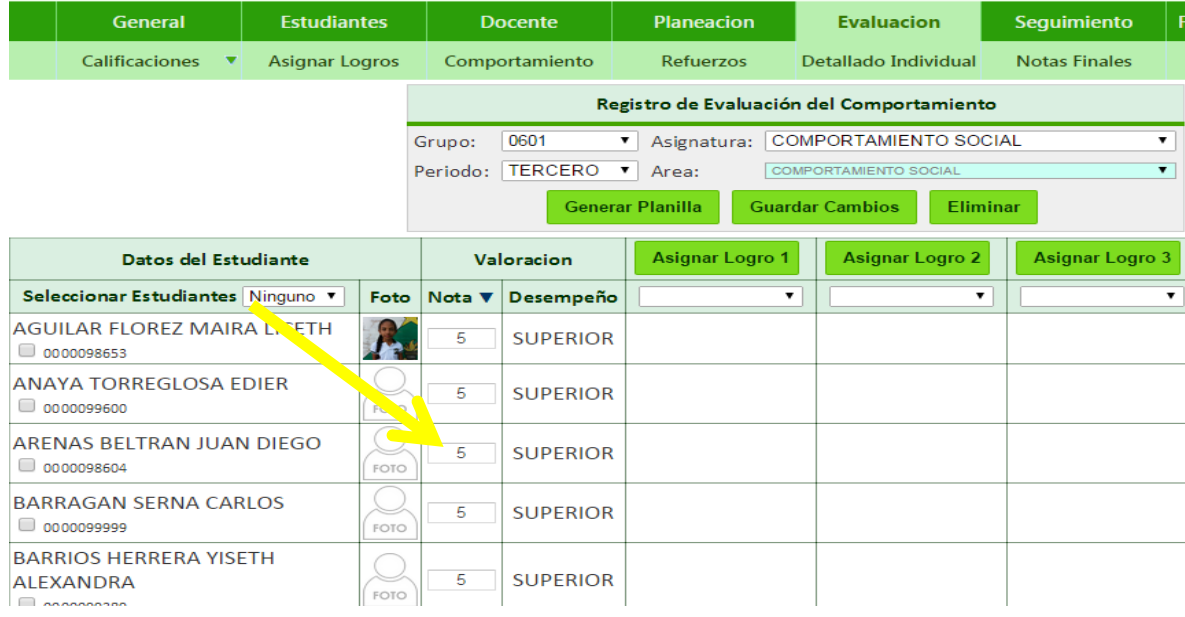

¡Trabajamos para construir un mundo de soluciones! Cr. 45 No. 55-08 Calle del INER – Necoclí Antioquia – Tel. 8214909 – Cel. 3137672165 Web: [http://www.siempre.net.co](http://www.siempre.net.co/) – Email: siempre.net@gmail.com

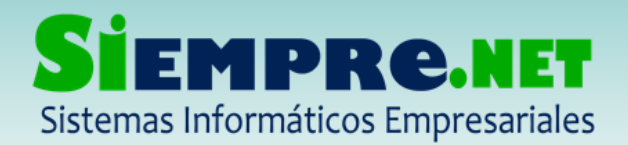

Seguidamente de registrar la valoración numérica, procedemos a asignar las observaciones (VALORACIÓN DESCRIPTIVA). Esta parte está sujeta al criterio del docente, ya que es quien determina las valoraciones a asignar a cada estudiante.

Para asignar las observaciones realizamos los siguientes pasos:

6. Seleccionamos los estudiantes, pueden ser TODOS o por desempeño (BAJO, BASICO, ALTO o SUPERIOR)

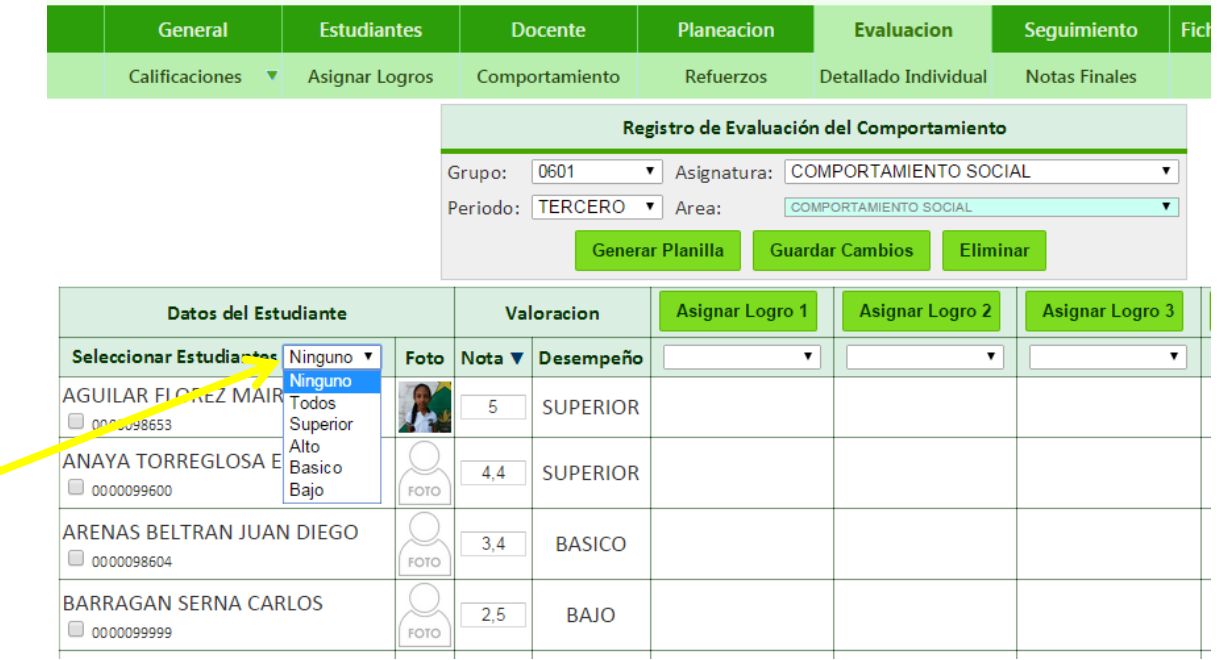

- 7. Cuando hemos seleccionado los estudiantes a quienes vamos a asignar las valoraciones, estos deberán aparecer con un **CHULITO** justo debajo del nombre. Esto indica que serán estos estudiantes quienes tendrán las observaciones seleccionadas.
- 8. Para escoger las observaciones, despliegue la lista y seleccione la observación elegida, tal como aparece en la siguiente imagen:

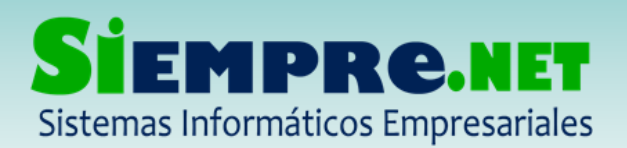

#### EDUIN MANUEL PEÑATA ROMERO

NIT: 98600643-7 - Régimen Simplificado Registro Mercantil No. 63047 – Marzo 2011

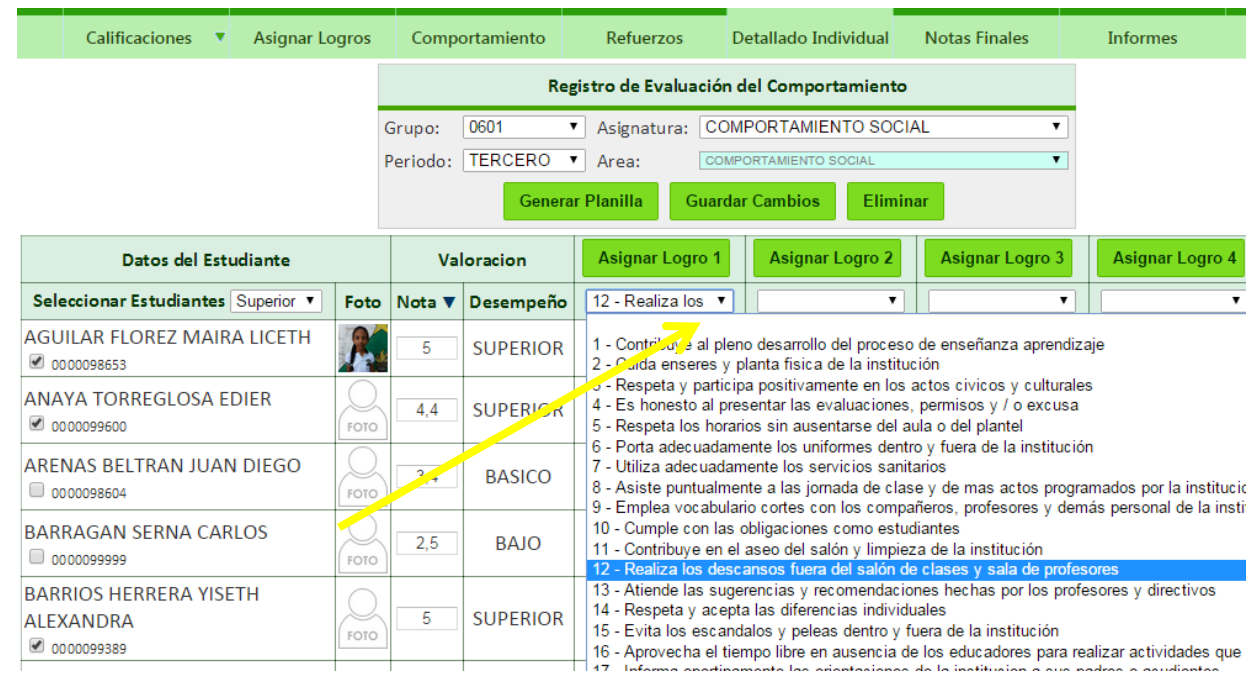

9. Después de escoger la observación, le damos en la opción ASIGNAR LOGRO, esta se le asignara solo a los estudiantes seleccionados.

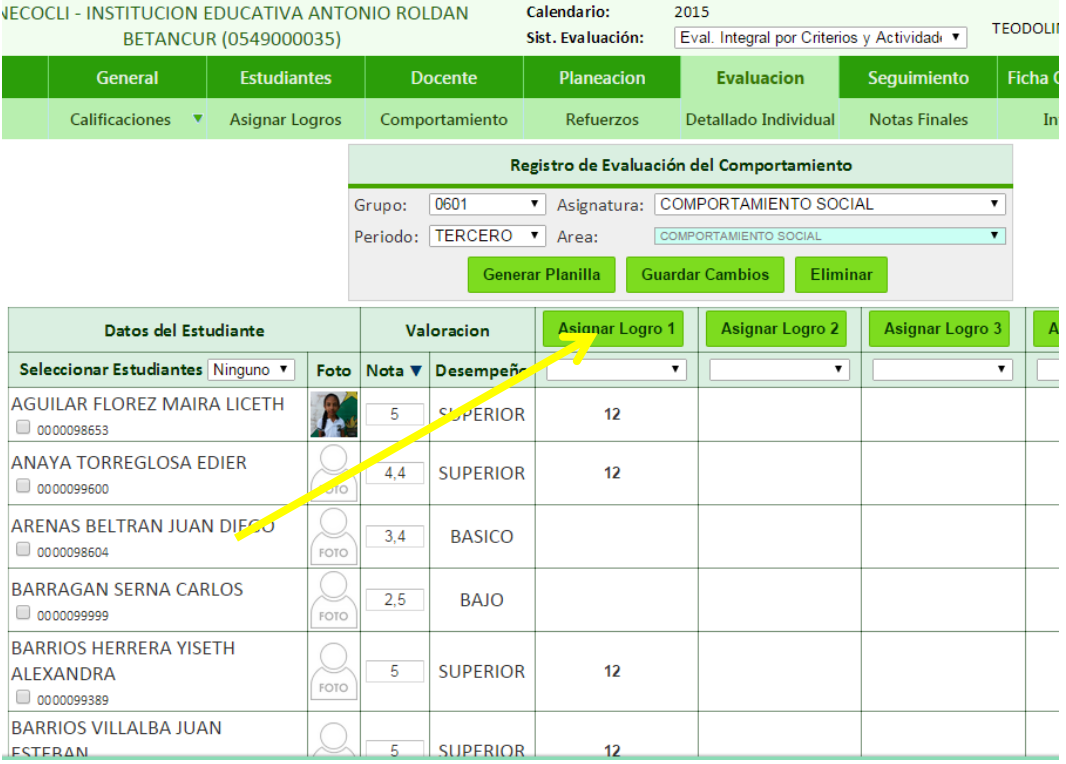

¡Trabajamos para construir un mundo de soluciones! Cr. 45 No. 55-08 Calle del INER – Necoclí Antioquia – Tel. 8214909 – Cel. 3137672165 Web: [http://www.siempre.net.co](http://www.siempre.net.co/) - Email: siempre.net@gmail.com

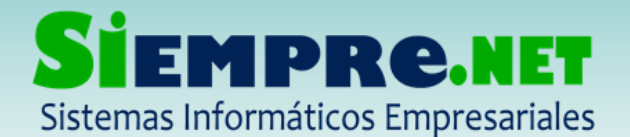

10. La otra opción es cuando en vez de seleccionar los estudiantes por nivel de desempeños, se seleccionen TODOS. De esta forma la observación se le asignará a todos los estudiantes, sin tener en cuenta el nivel de desempeño.

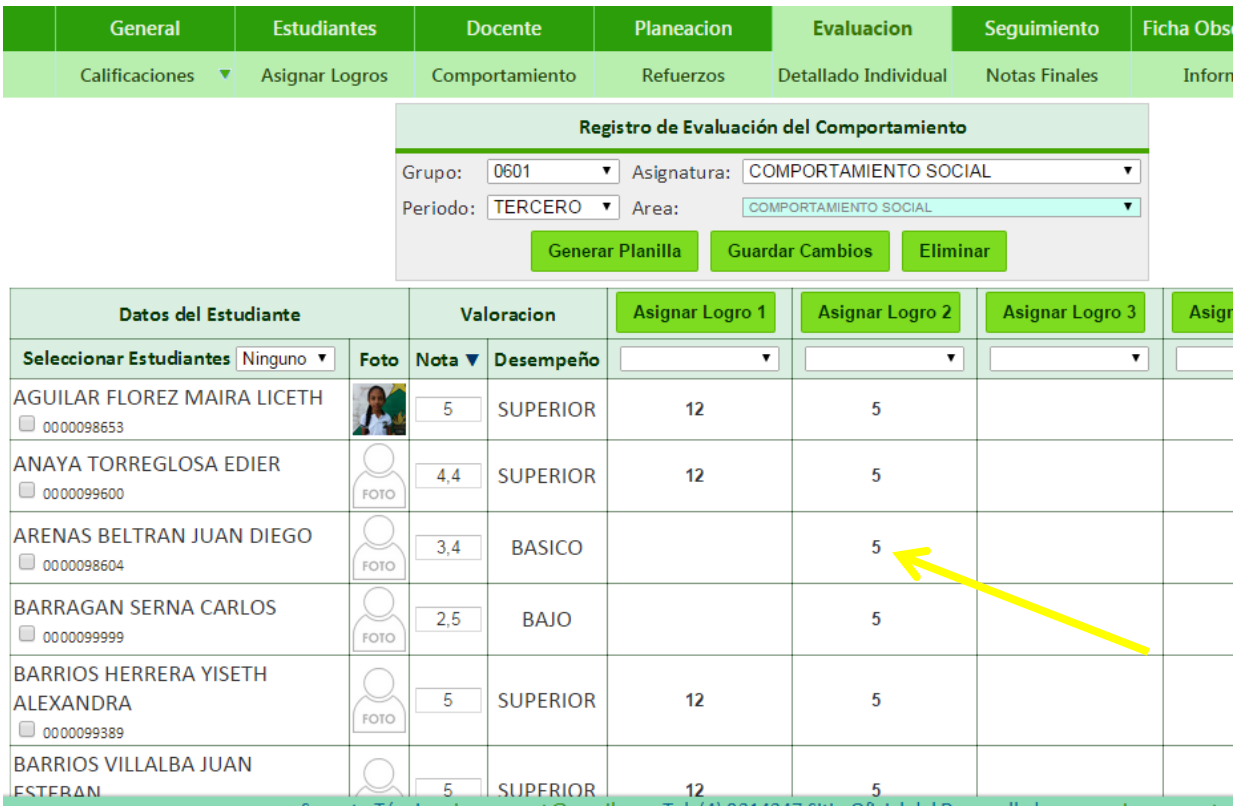

Este proceso se repite toda vez que el docente quiera asignar observaciones a sus estudiantes.

# ¡Estamos para servirle!